- 1. Get the Ip address from the Administrators. Venkata Ramana /Phani
- 2. Configure Ip address to the systems/Laptop.
- 3. Steps to Configure Ip Address.
- 4. Go to control panel, select network connections.

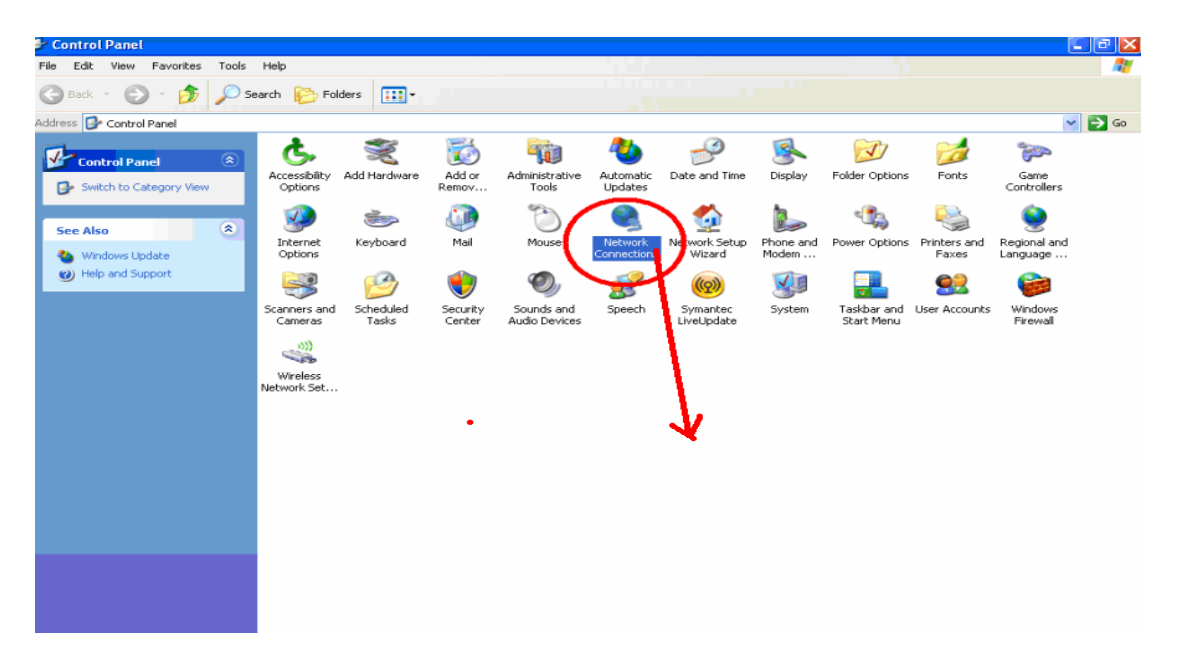

5. Double Click on Network Connections, Select Local Area Connection.

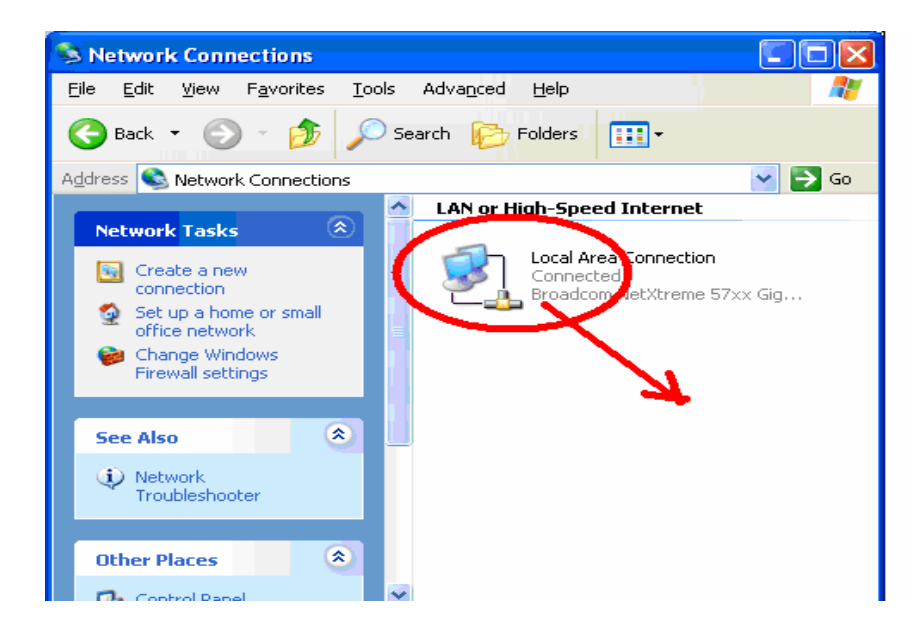

6. Select Properties.

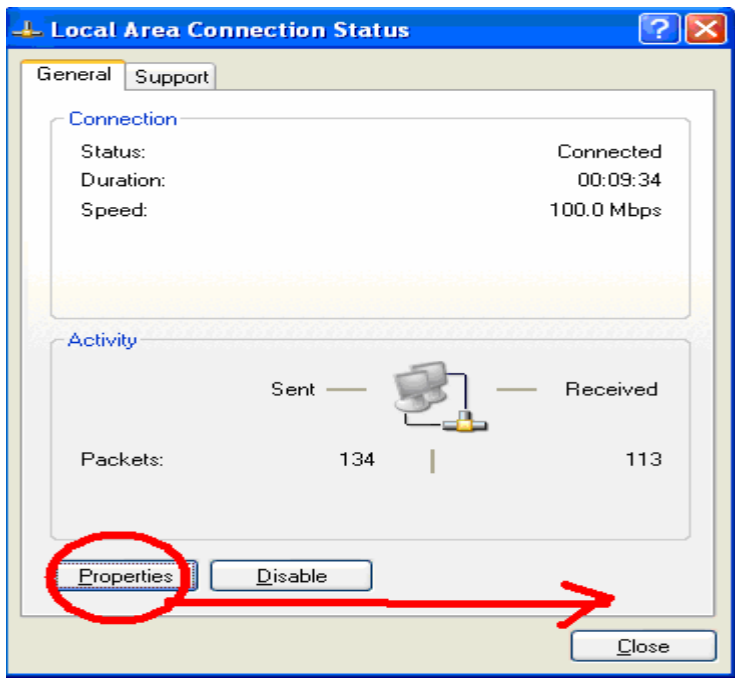

7. Select Internet Protocol ( TCP/IP), Properties

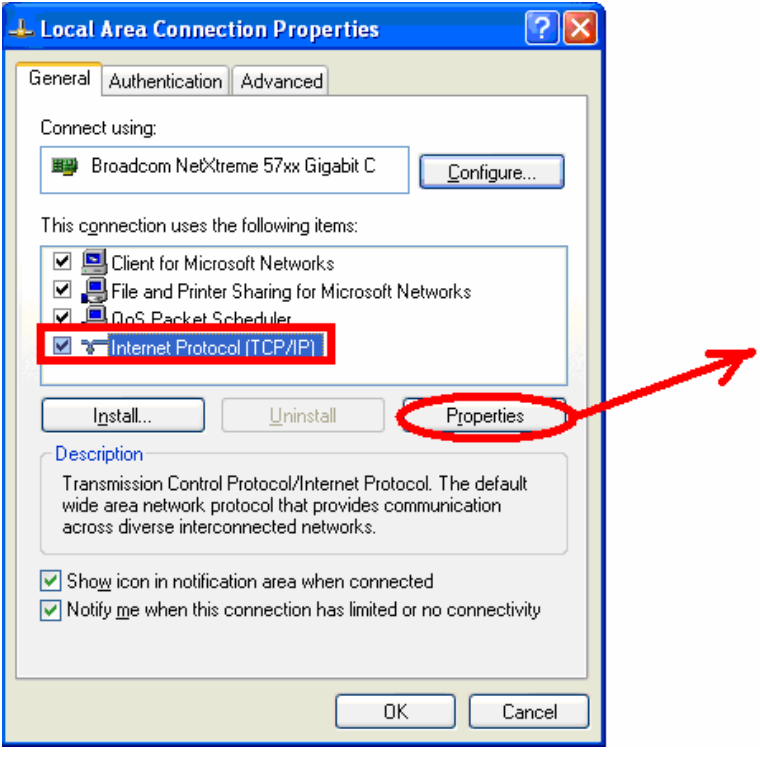

8. Assign the Given IP.

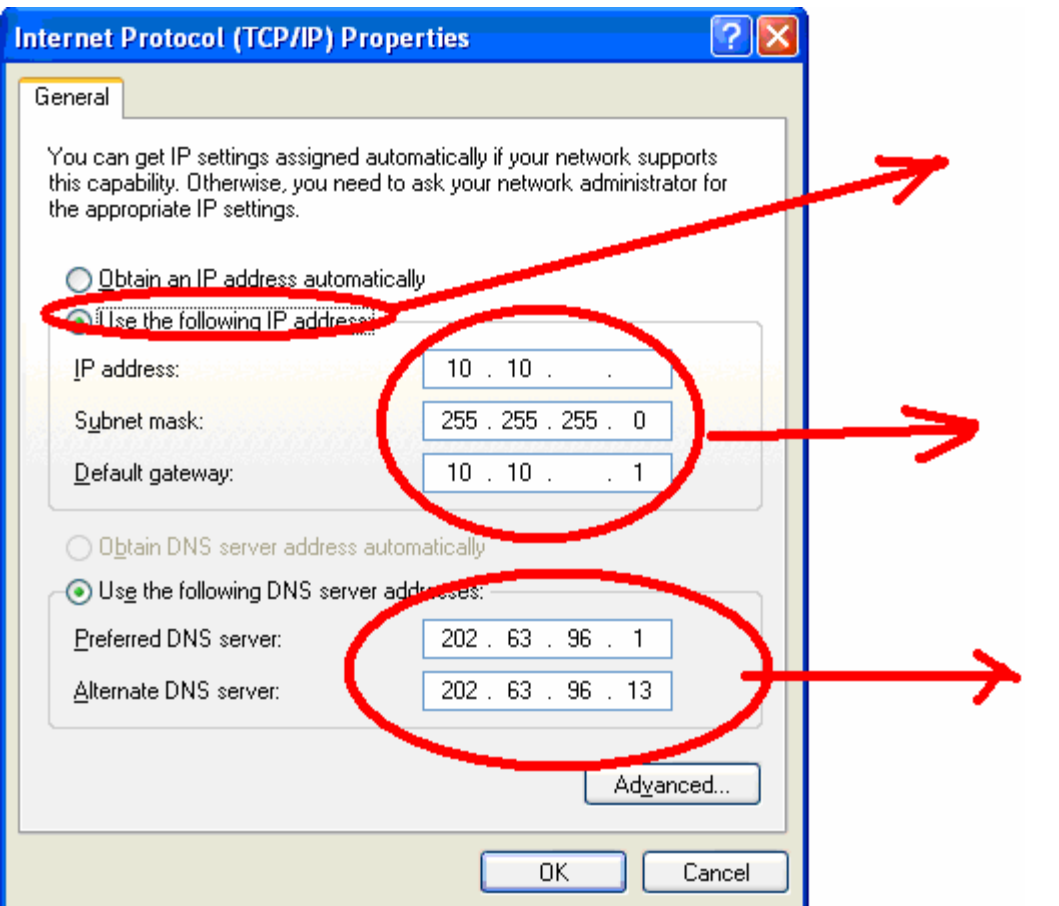

9. Click on ok.

10. To Configure Proxy follow these steps.

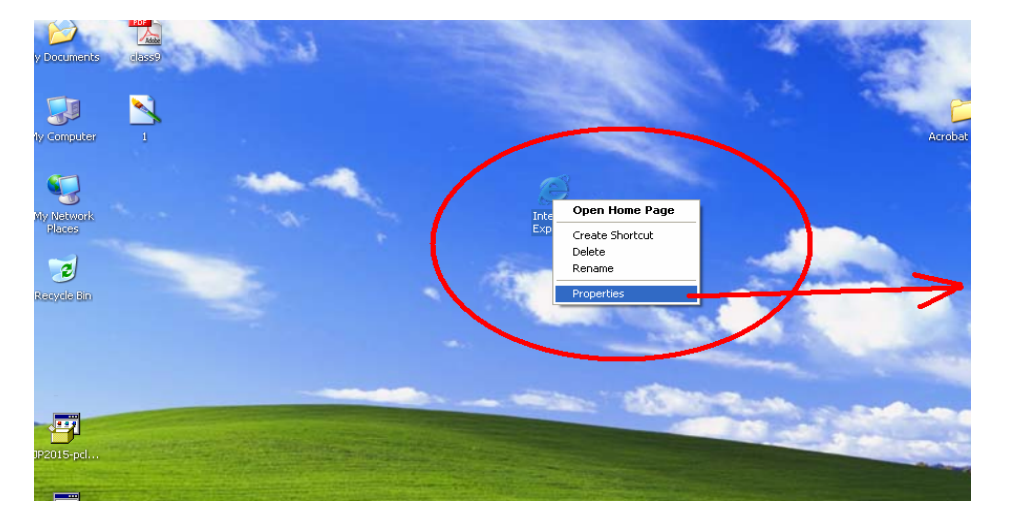

11. Select Internet Explorer Properties.

12. Go to Connections, select LAN Settings.

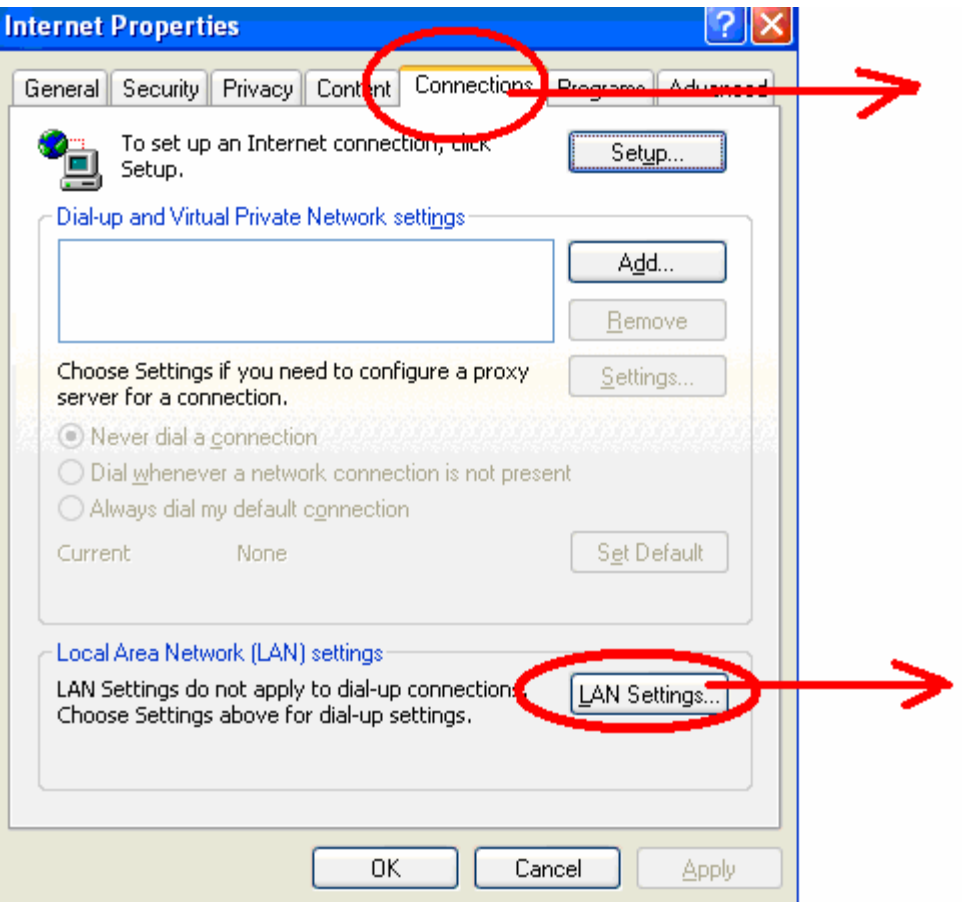

13. Click on check box; use a Proxy Server for your LAN.

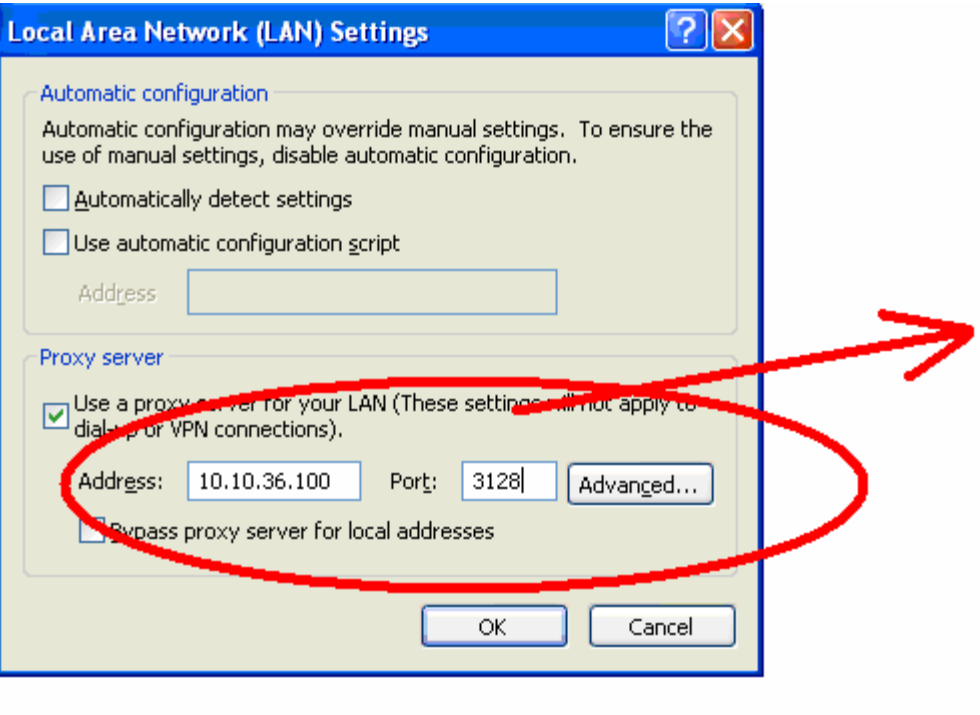

14. Enter the Address as : **10.10.36.100 and Port: 3128**

15. Selectadvanced

- 16. Select Use the same Proxy server for all protocols.
- 17. Click on Ok.
- 18. Click On Ok.
- 19.Start Browsing.
- 20. Incase of any Problem mail us ate 1929@gmail.com Contac65170010

Director (CCC) and the principal principal principal